## **Leica 1200** 系列接收机简易操作手册

## **1**、**Leica 1200** 系列接收机组成

1200 系列接收机主要由 GPS 天线,主机,天线电缆,以及配套的数据链。

- GPS 天线型号为 AX1202 天线,在使用中由于天线架设方式不同,接收机内的参数设 置随之不同,主要有以下几种:○1 天线安置在三脚架上,参数设置为 AX1202 三脚架(测 量天线高时,用专用的量高尺);○2 天线安置在对中杆上,设置为 AT1202 对中杆。另 外说明,AX1201 为单频天线;AX1202 为双频天线。
- GPS 接收机:GX1210 为单频静态接收机;GX1220 为双频静态接收机(有 DGPS);GX1230 为双频 RTK 接收机。
- 天线电缆:有 2.8 米、1.2 米和 1.6 米加长电缆。用于连接 GPS 天线和接收机。
- 参考站数据链:包括电台、鞭状天线连接器与鞭状天线、数据传输电缆(数据从接收机 到电台)等设备。其中,数据传输电缆的一端为8针,连接接收机1号口,另一端为5 针,连接电台的 Y 型电缆,Y 型电缆的两端分别连接电瓶和电台。电台为 35 瓦 PDL 电 台。鞭状天线连接器与鞭状天线为电台发射信号使用,参考站的数据通过电缆输出到电 台,然后又鞭状天线发射出去。
- 流动站数据链:电台为 0 瓦 PDL 电台。鞭状天线连接器与鞭状天线为电台接收信号使 用,接收参考站电台发射的数据,然后通过 1 号口输入到流动站接收机内进行实时解算。

## **2**、测量操作指南

2.1 Leica1230 接收机手薄界面介绍

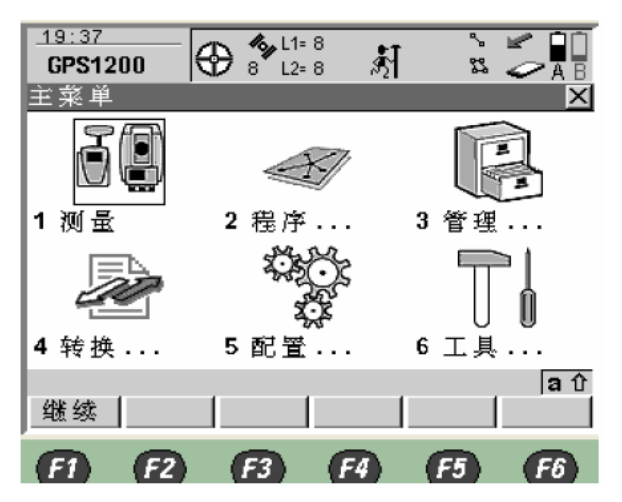

 手薄的主界面显示的子菜单有:1 测量,2 程序,3 管理,4 转换,5 配置,6 工具。 各子菜单的主要功能为:

- 1 测量:包含了所有的测量工作,静态;参考站;流动站的测量。
- 2 程序:包含了如下几个应用程序:
	- 1) 测量:和主菜单中的测量是相同的。
- 2) 唤醒:是在做静态测量或做参考站时,可以设置仪器自动开机测量,在测量一段时 间后,仪器自动存储数据,自动关机。
- 3) COGO:是一个交会计算的程序。可以计算两点之间的距离;由点以及方位可以计 算出另外一点的坐标;还可以通过两个点坐标交会计算。
- 4) 确定坐标系统:是进行坐标转换(计算转换参数)的程序。
- 5) 参考线放样:是针对与石油物探部门的一个沿线放样的程序。
- 6) 道路放样:是针对道路放样的专用程序
- 3 管理:包含了对仪器内的所有的数据等信息的管理。
	- 1) 作业: 对仪器内的所有作业项目进行新建,编辑,删除
	- 2) 数据: 对其中激活的作业项目中的点进行新建,编辑,删除
	- 3) 编码: 对仪器里的编码进行新建,编辑,删除
	- 4) 坐标系统: 对仪器里的坐标系统进行新建,编辑,删除
	- 5) 配置集: 对仪器里的配置集进行新建,编辑,删除
	- 6) 天线: 对天线进行新建,编辑,删除,可以导入各种厂家的天线
- 4 转换:仪器内数据的转换。
	- 1) 从作业中输出数据: 将作业中的数据输出到 CF 卡中
	- 2) 输入 ASCII/GSI 数据到作业: 将 CF 卡中的数据输到作业中
- 5 配置:仪器里一些常用参数的设置。
- 6 工具:仪器的一些应用管理工具。
- 2.2 测量操作

Leica1230接收机测量操作的基本流程为:根据需要的测量形式,编辑静态或动态(RTK 基准站或流动站)测量配置集(即测量参数设置)→新建作业→测量。

下面详细介绍静态测量和RTK动态测量操作。

1、静态测量

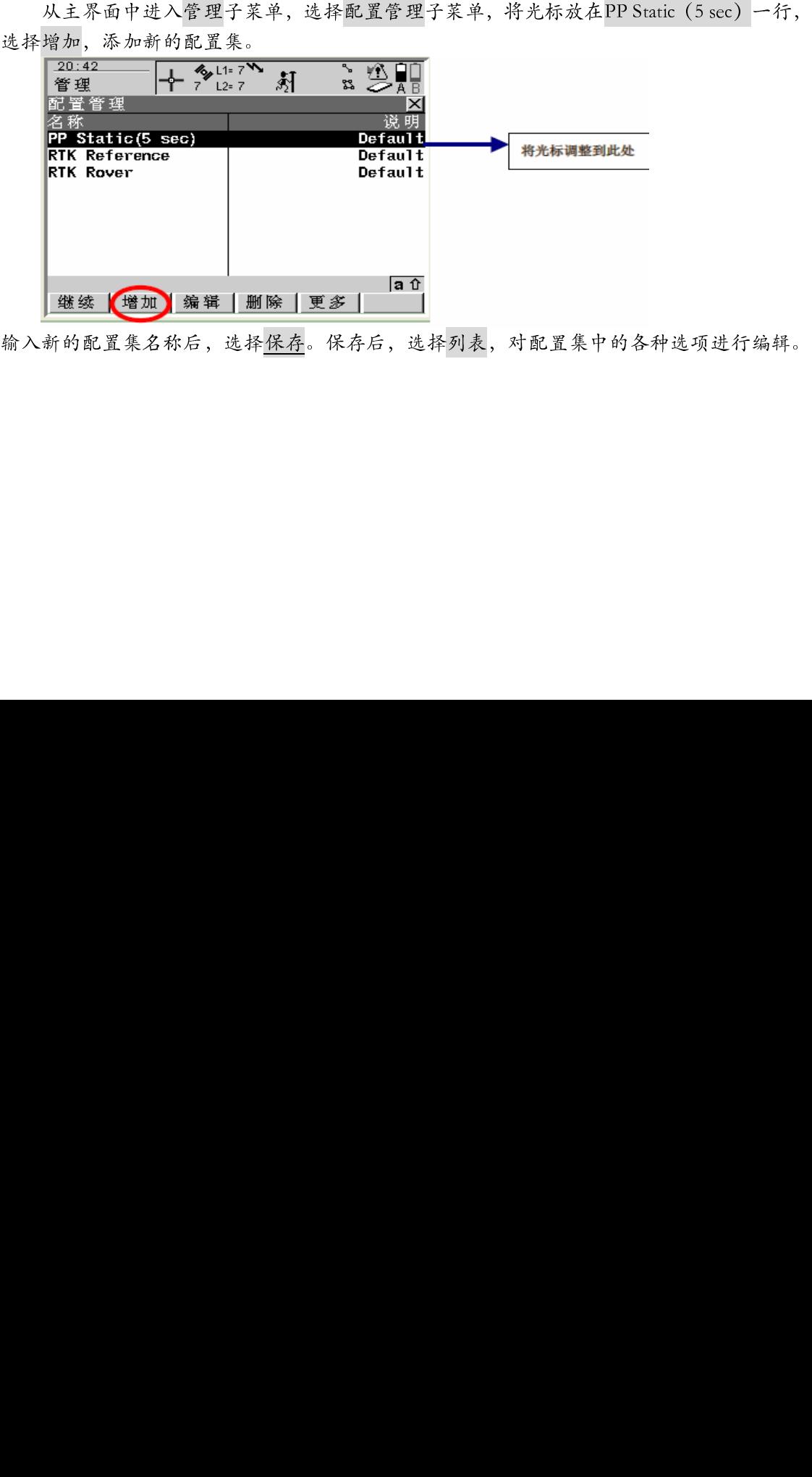

输入新的配置集名称后,选择<u>保存</u>。保存后,选择列表,对配置集中的各种选项进行编辑。<br><br><br><br><br><br><br><br>

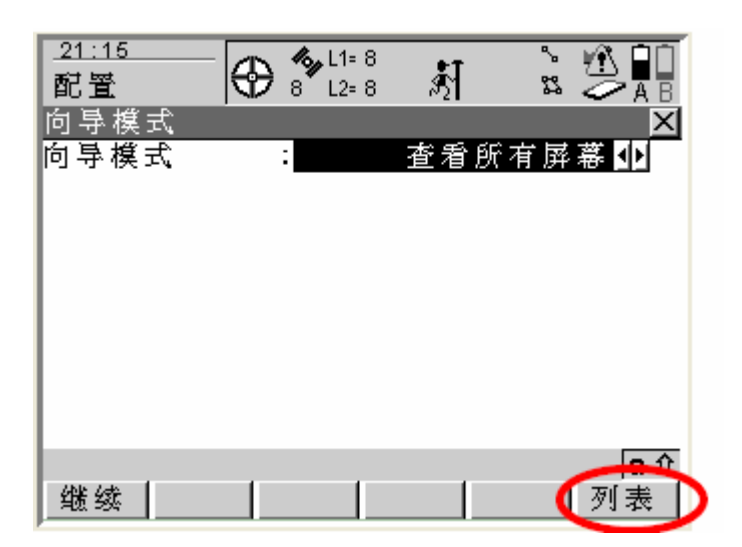

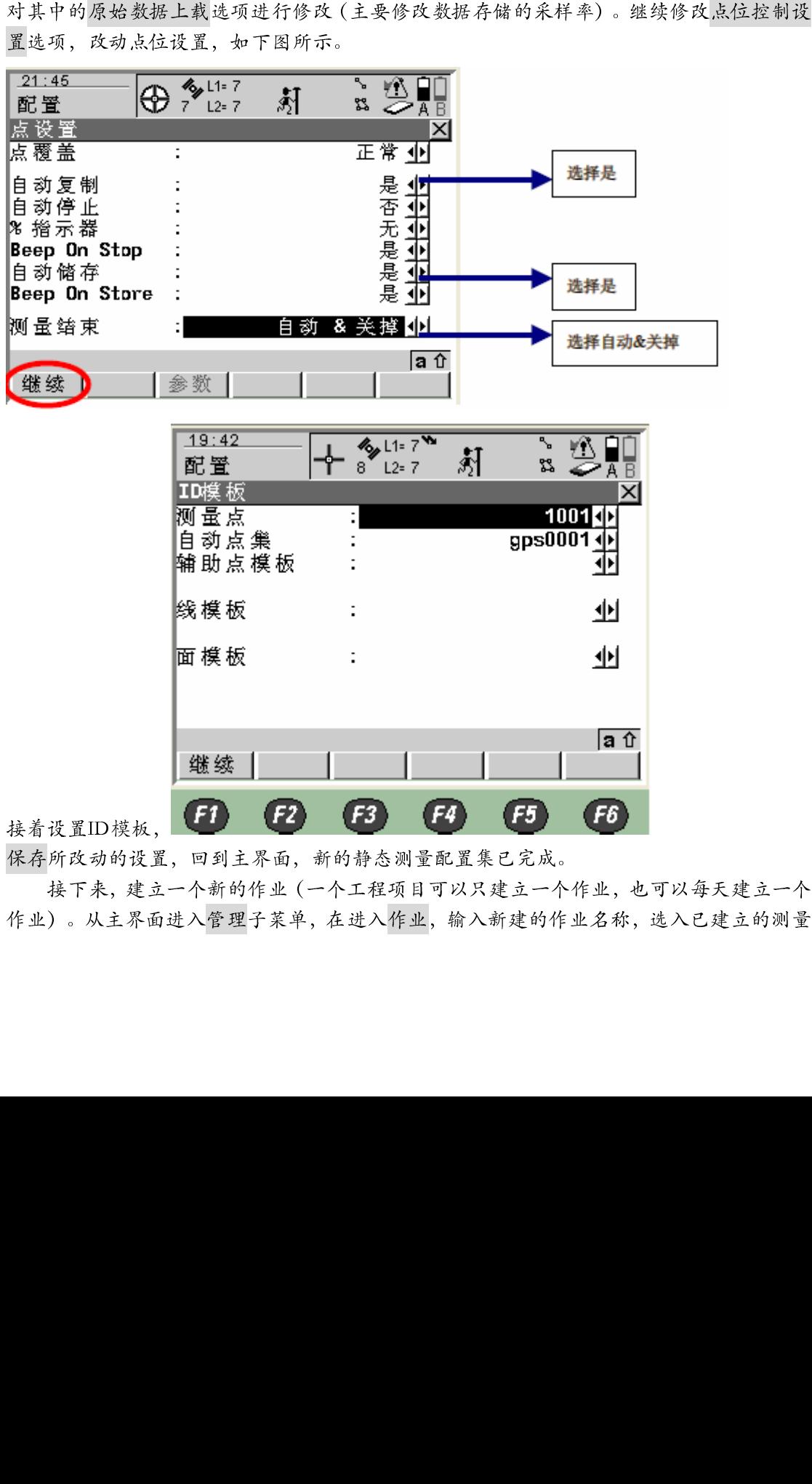

接着设置ID模板, 1991主界面, 新的静态测量配置集已完成。<br>保存所改动的设置, 回到主界面, 新的静态测量配置集已完成。<br>接下来, 建立一个新的作业 (一个工程项目可以只建立一个作业, 也,<br>作业) 。从主界面进入管理子菜单, 在进入作业, 输入新建的作业名称, i 保存所改动的设置,回到主界面,新的静态测量配置集已完成。<br>接下来,建立一个新的作业 (一个工程项目可以只建立一个个<br>作业)。从主界面进入管理子菜单,在进入作业,输入新建的作业<br> 接下来,建立一个新的作业 (一个工程项目可以只建立一个作业,也可以每天建立一个<br>)。从主界面进入管理子菜单,在进入作业,输入新建的作业名称,选入已建立的测量<br> 作业)。从主界面进入管理子菜单,在进入作业,输入新建的作业名称,选入已建立的测量<br><br><br><br>

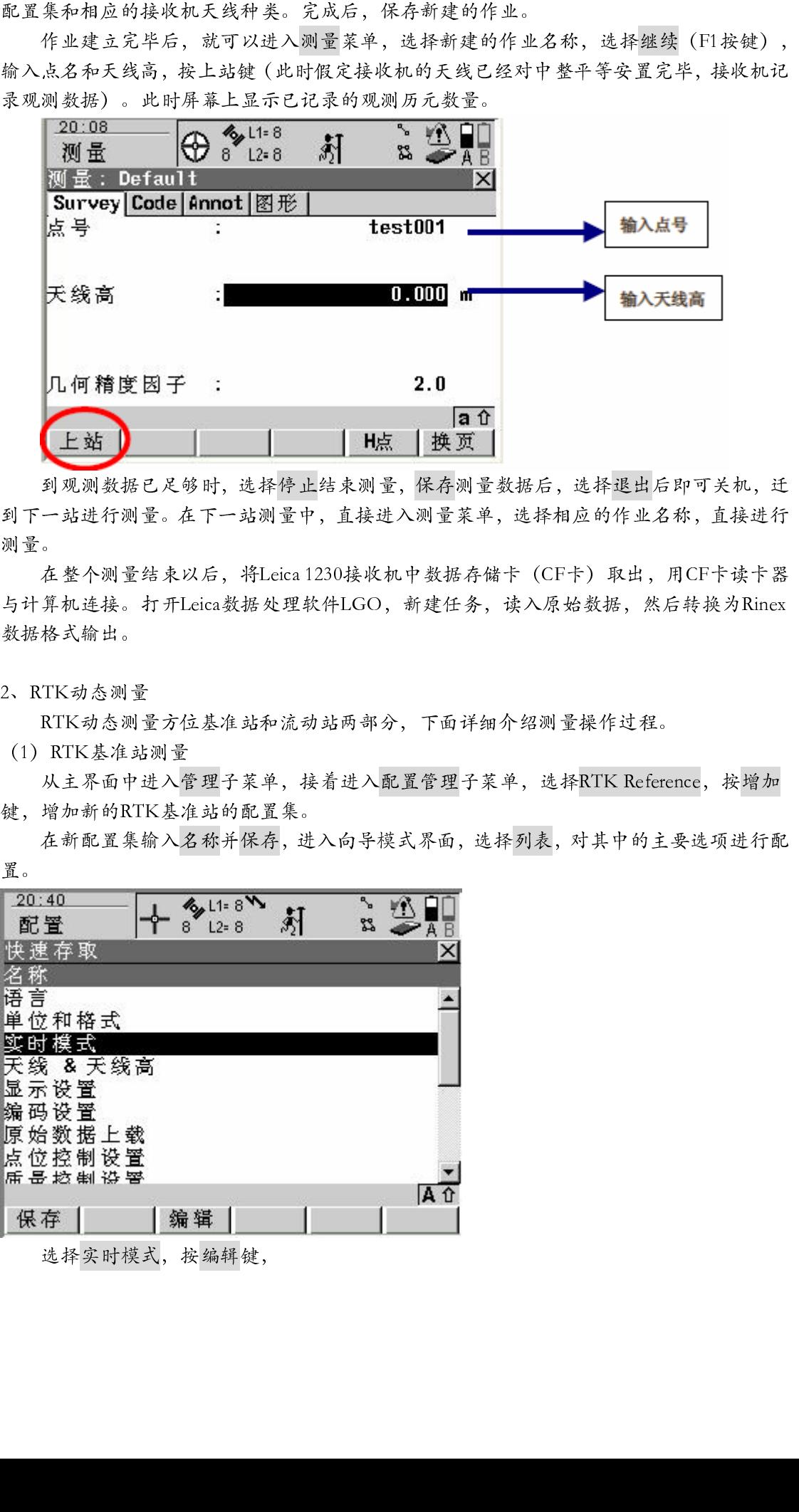

测量。

2、RTK动态测量

RTK动态测量方位基准站和流动站两部分,下面详细介绍测量操作过程。

(1)RTK基准站测量

置。

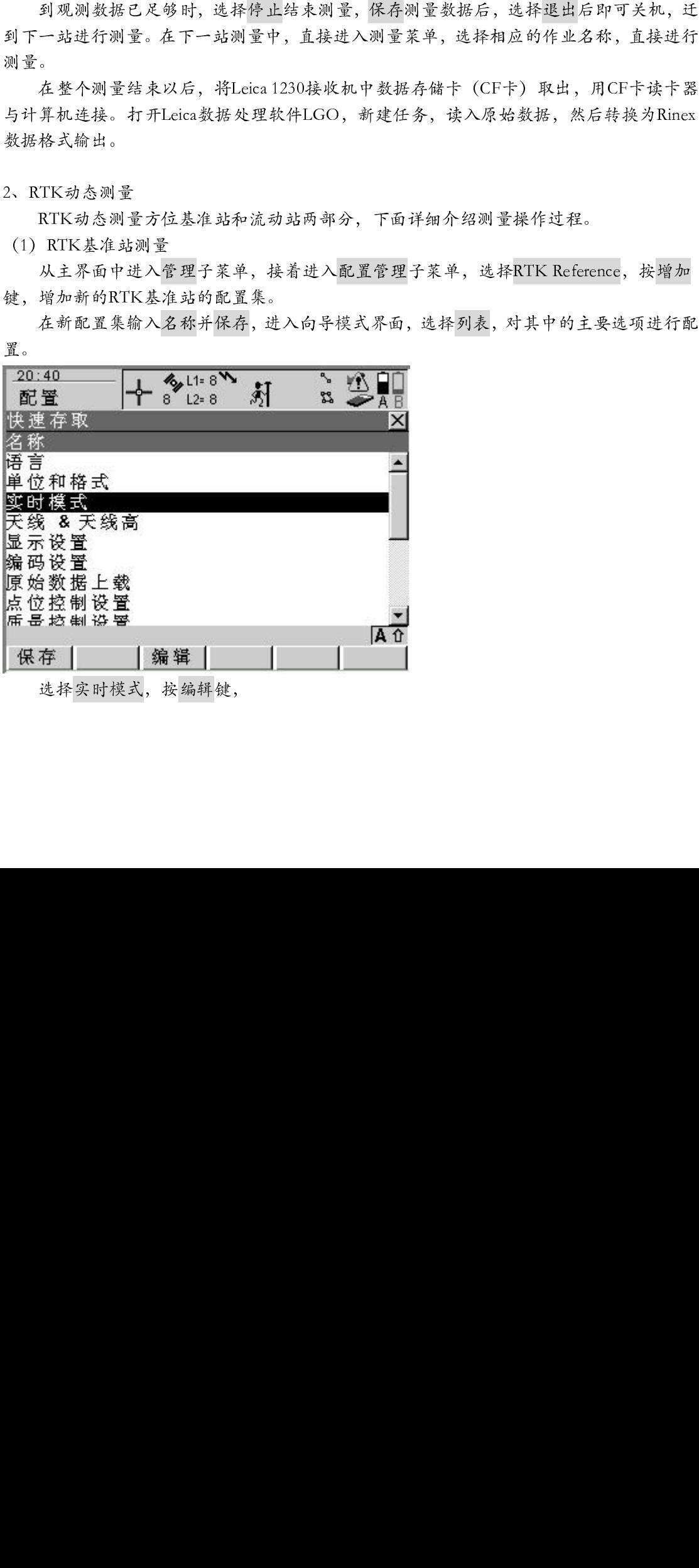

选择实时模式,按编辑键,

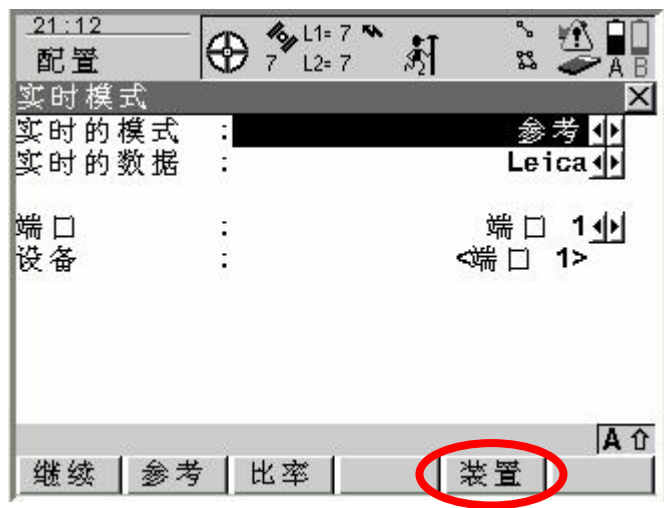

按装置键,选择数据链。

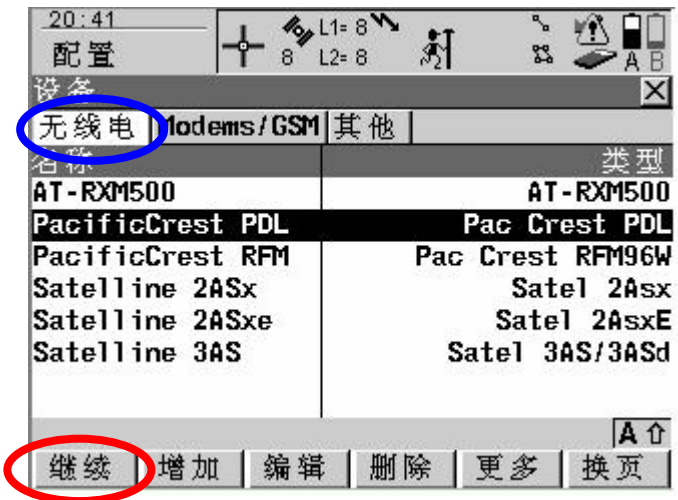

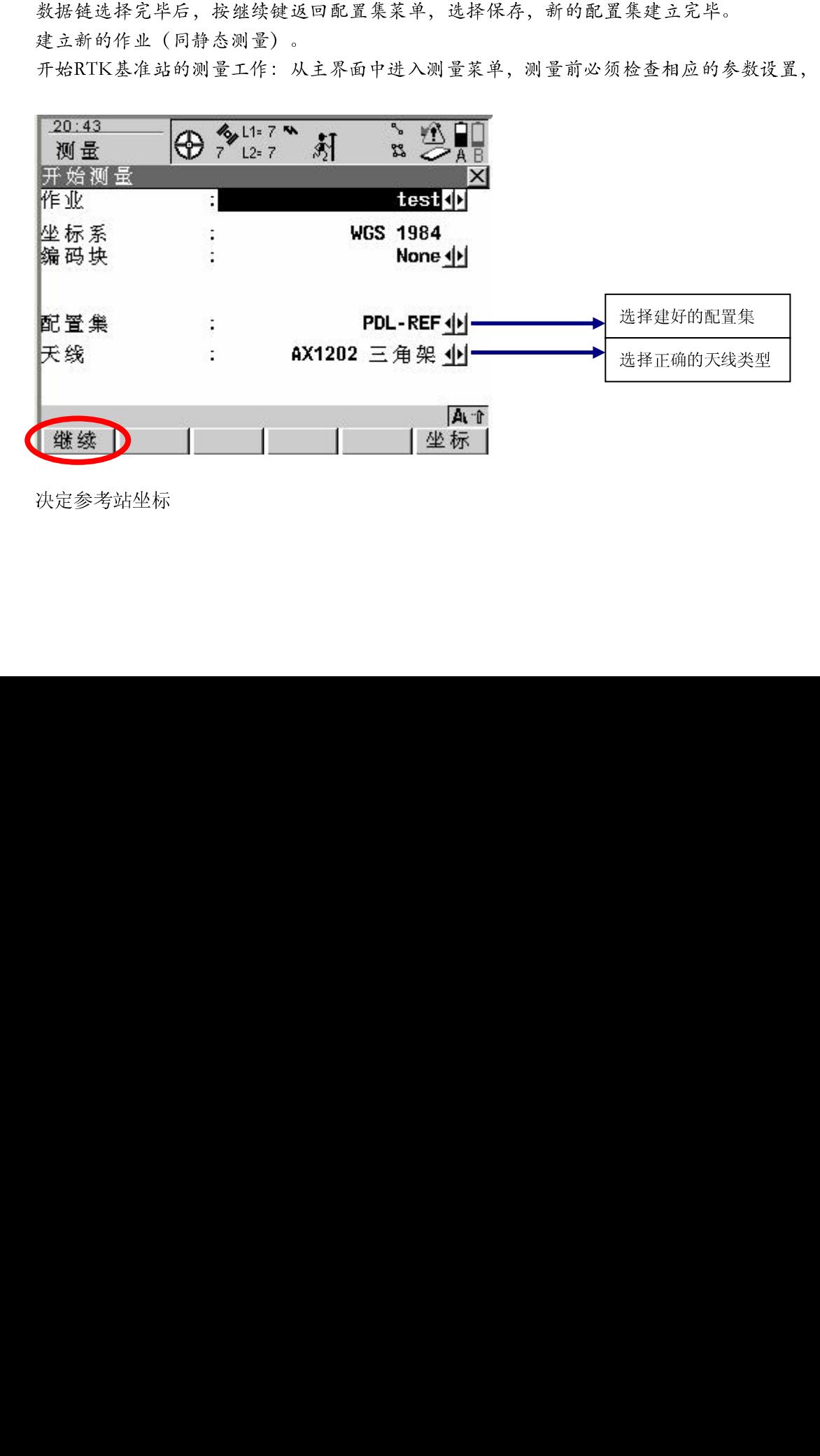

决定参考站坐标

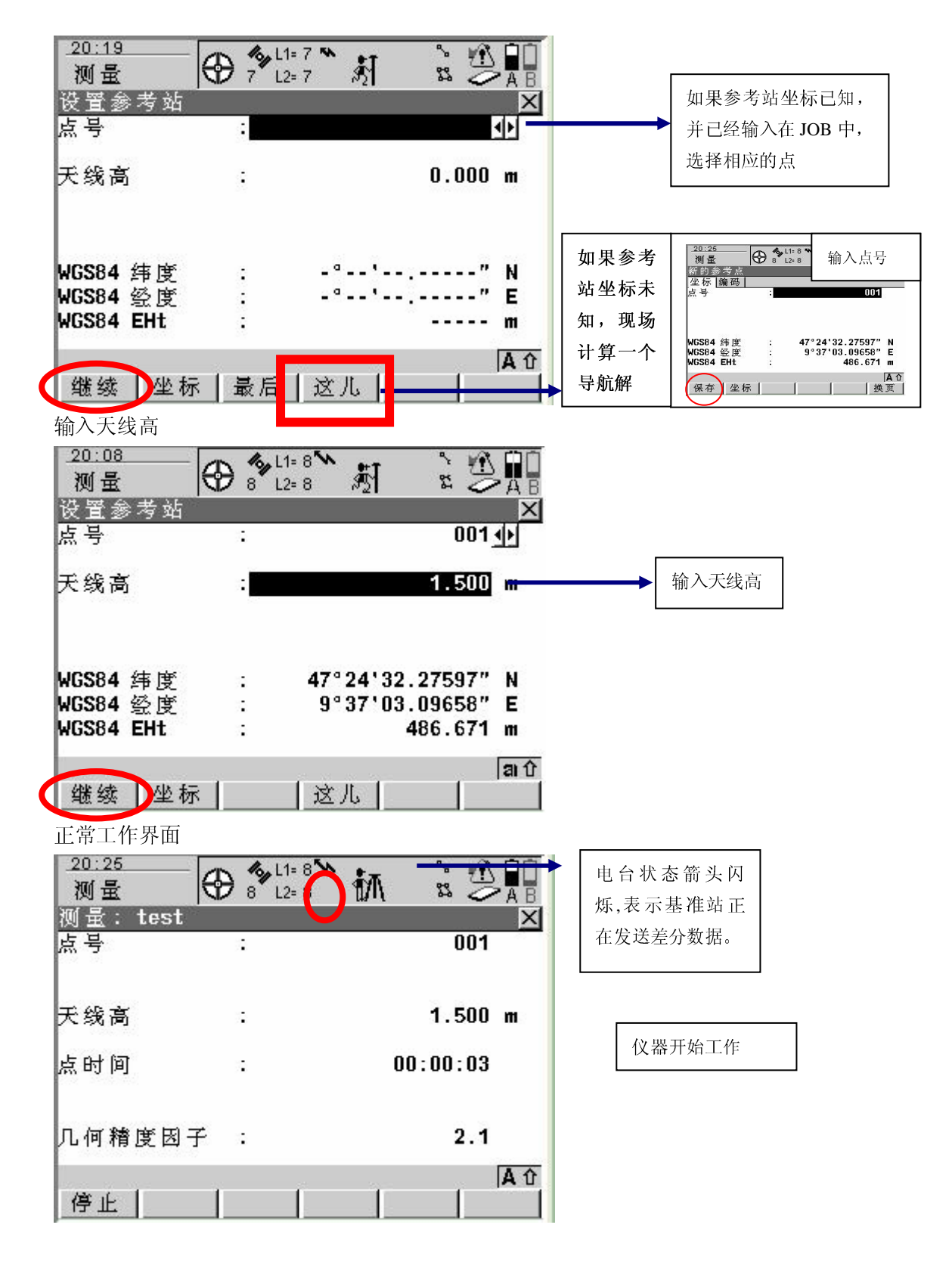

(2)RTK流动站测量

首先要建立RTK流动站的配置集,过程和RTK基准站相同,其中的实时的模式不是参考,<br>选择Rover或者漫游,相应的通讯参数设置必须与对应的基准站相同。<br>建立RTK流动站的作业。<br><br>流动站的工作流程如下: 而是选择Rover或者漫游,相应的通讯参数设置必须与对应的基准站相同。<br>建立RTK流动站的作业。<br>流动站的工作流程如下:<br>

建立RTK流动站的作业。<br>流动站的工作流程如下:<br> 流动站的工作流程如下:

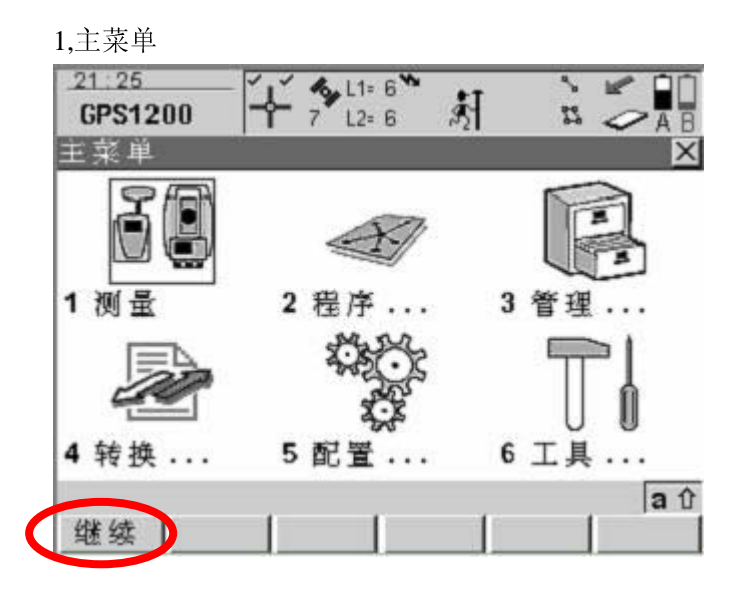

2,测量前必要的参数检查界面

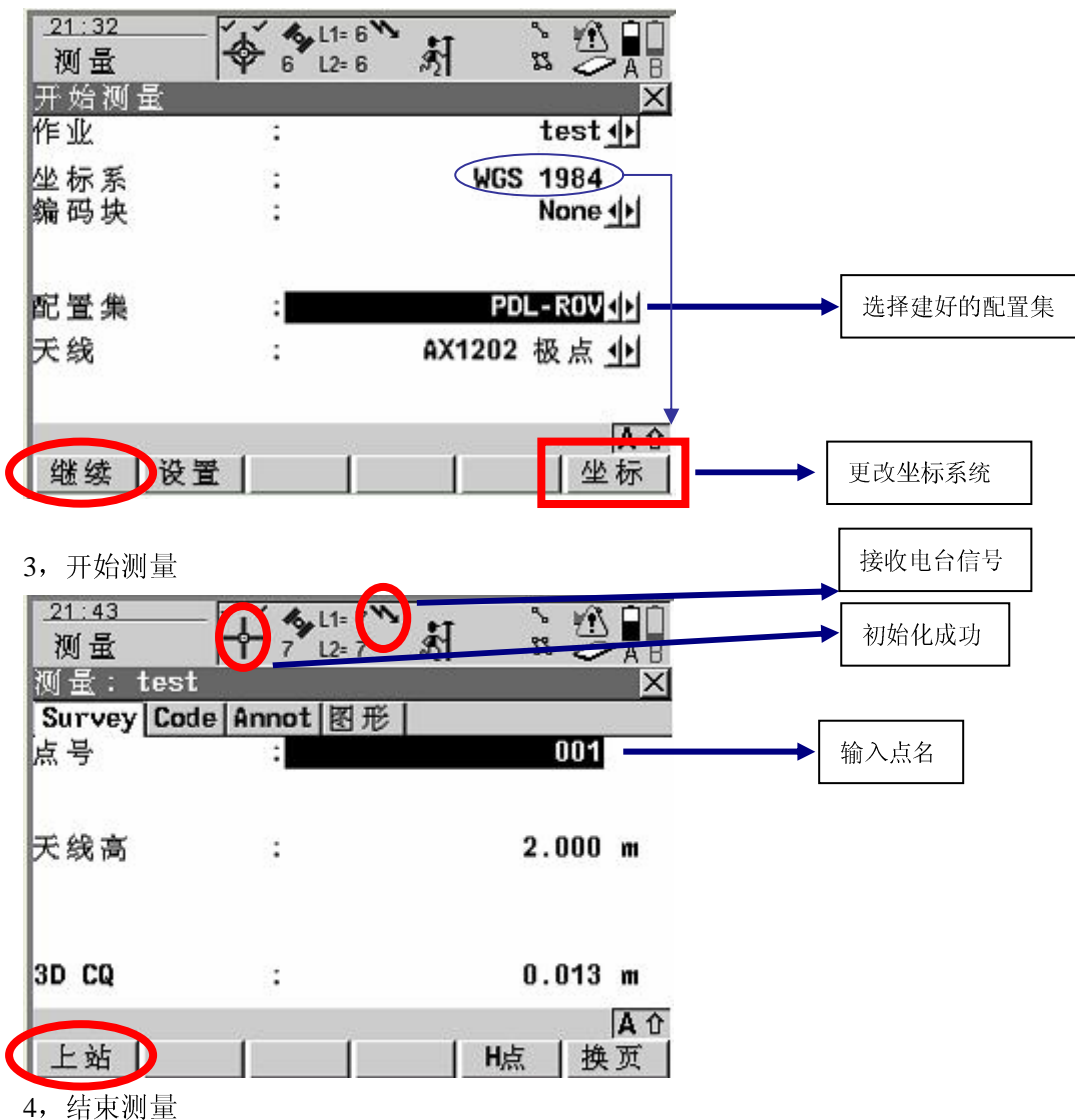

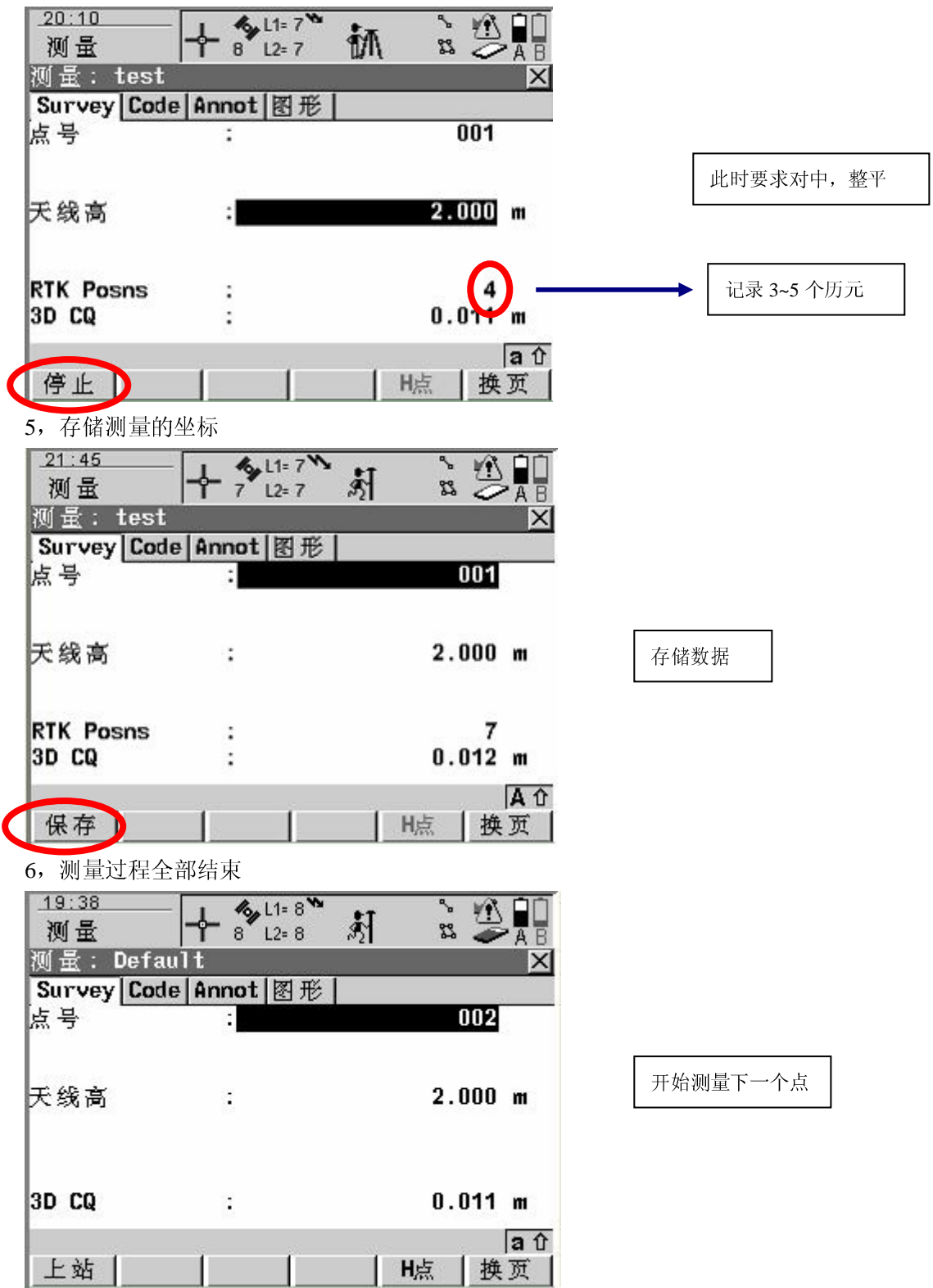

## **3**、坐标系统的建立

 假设已经存在三个 84 点,PT01,PT02,PT03.以及三个当地点, PT01,PT02,PT03.(84 点和当 地点可以取同样的点号),并且全部存在于缺省的 JOB 中.

1,进入程序管理

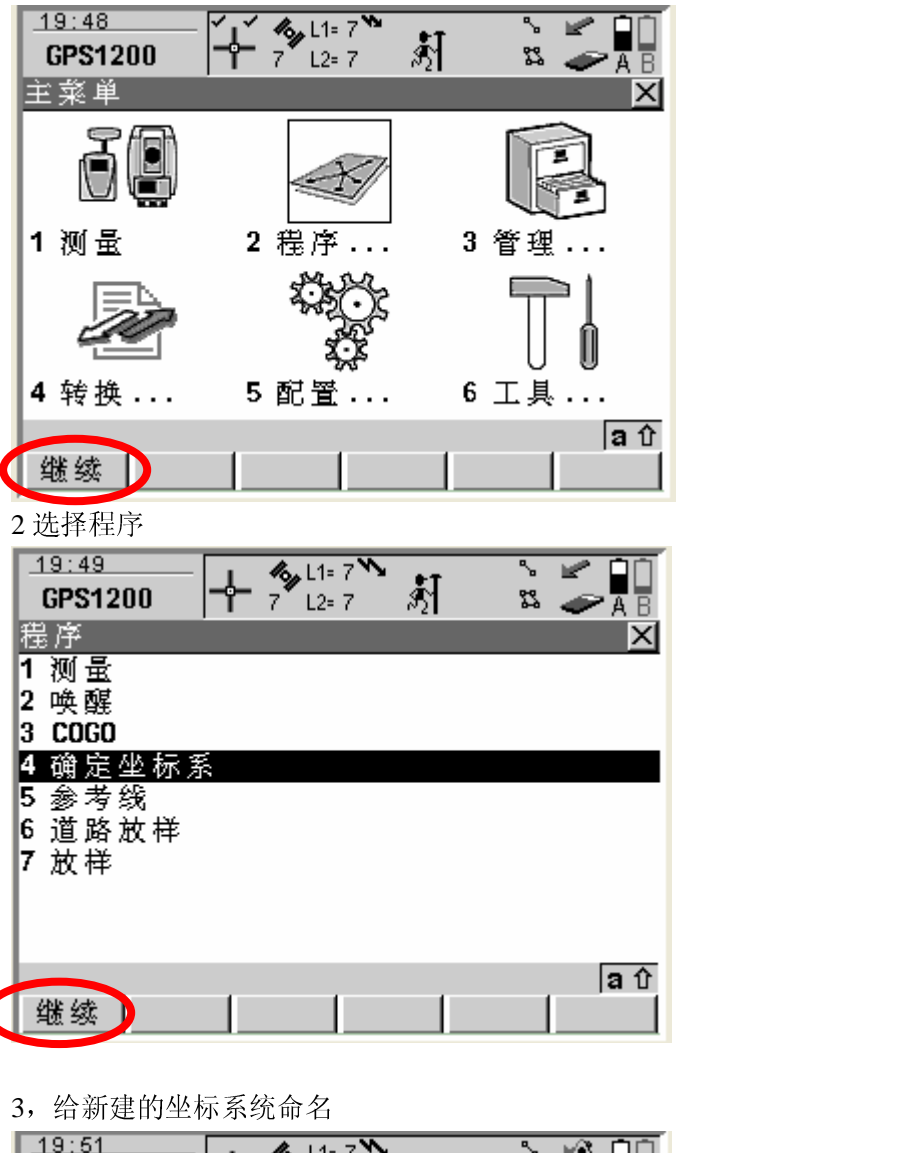

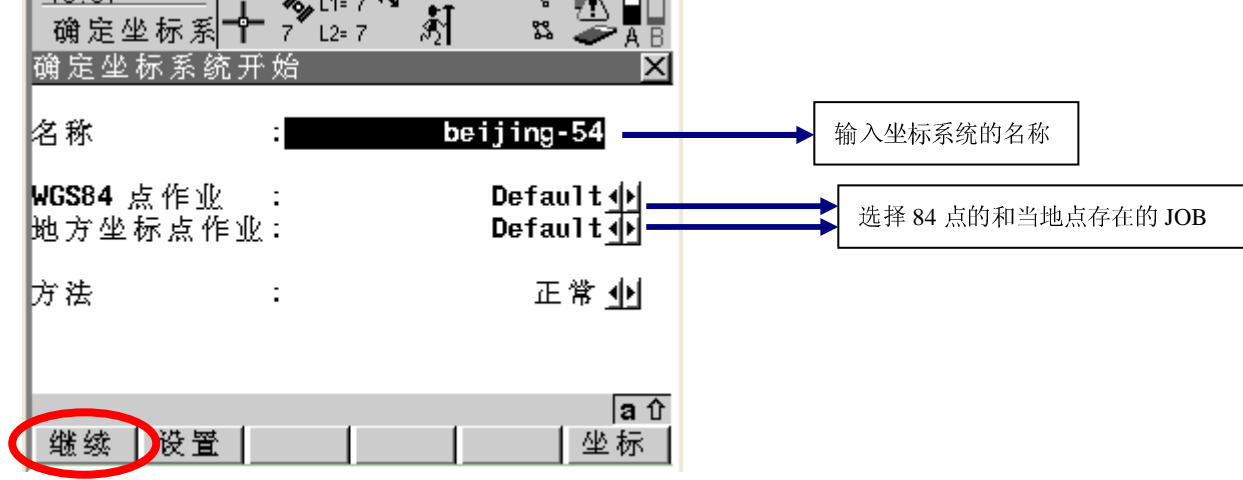

4,选择转换方法和高程模式

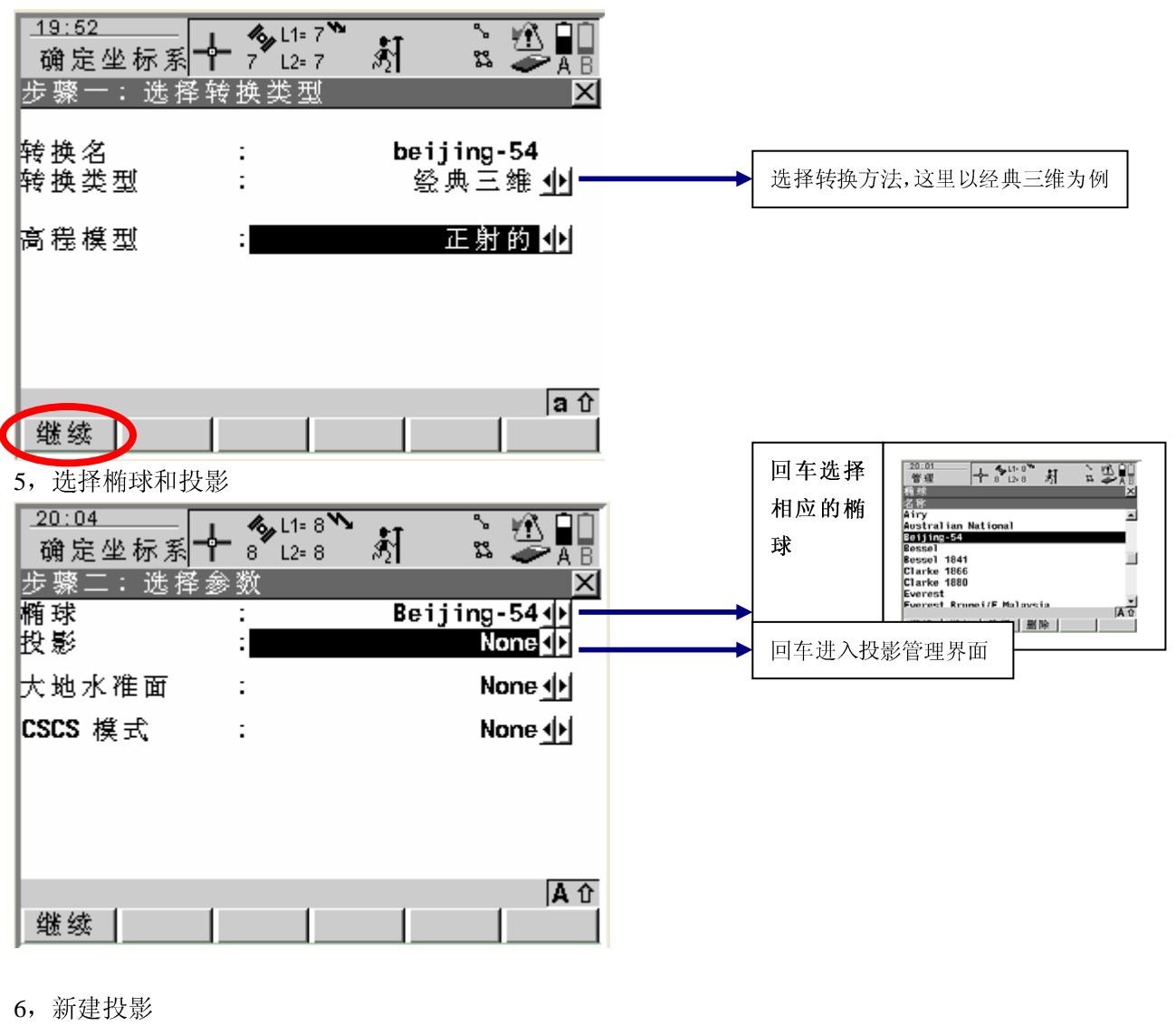

 $19:54$  $\frac{1}{\sqrt{2}}$  L1= 7<sup>%</sup> ↸ УÑ. ĤÛ ╇ 姧 管理 路  $8^{\sim}$  L<sub>2</sub>= 7 ĀΒ 投影 × 名称 类型 None -- $a$   $\hat{v}$ 继续 错加 論辑 | 删除 |

新建投影

7,选择投影方法和输入投影信息

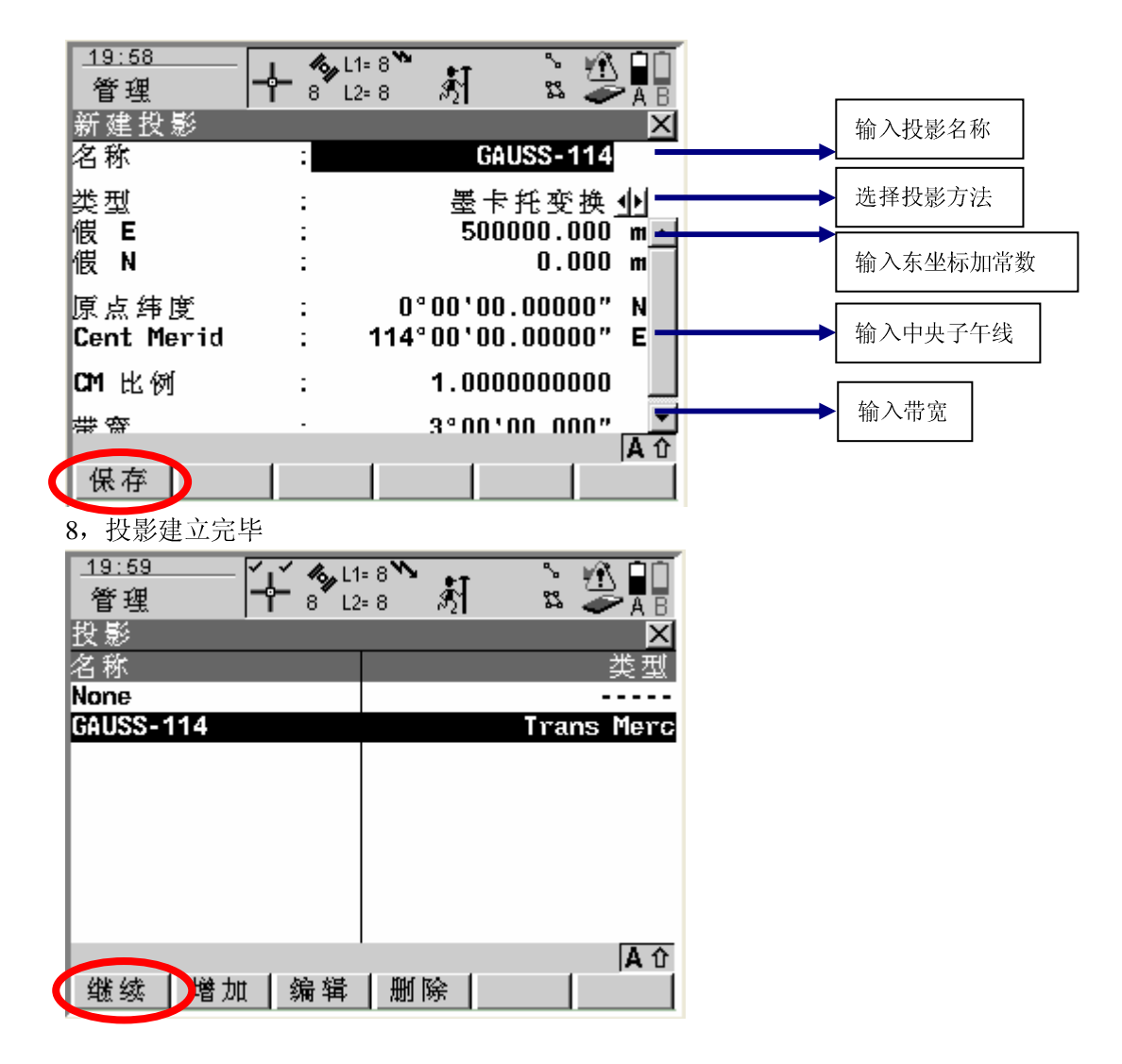

I

9,参数选择界面

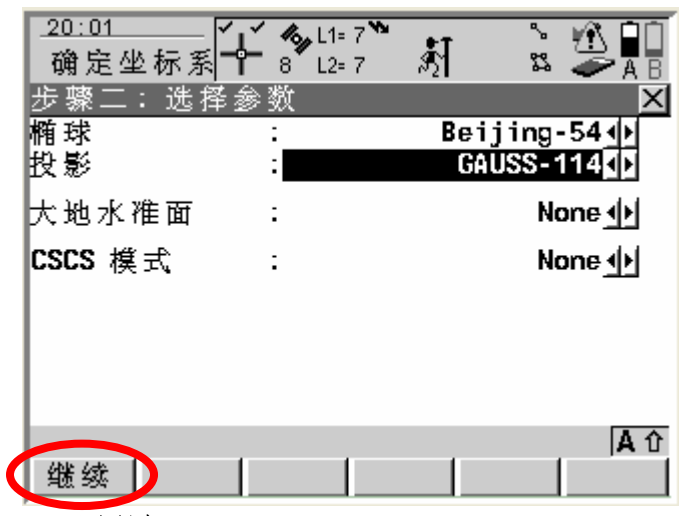

10,匹配点

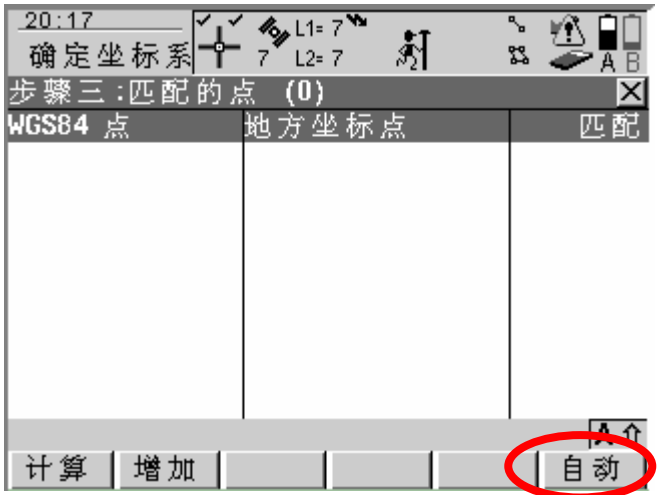

在输入点时尽量使84坐 标和当地坐标的点号相 同,这样可以使用自动 匹配

11,计算转换参数

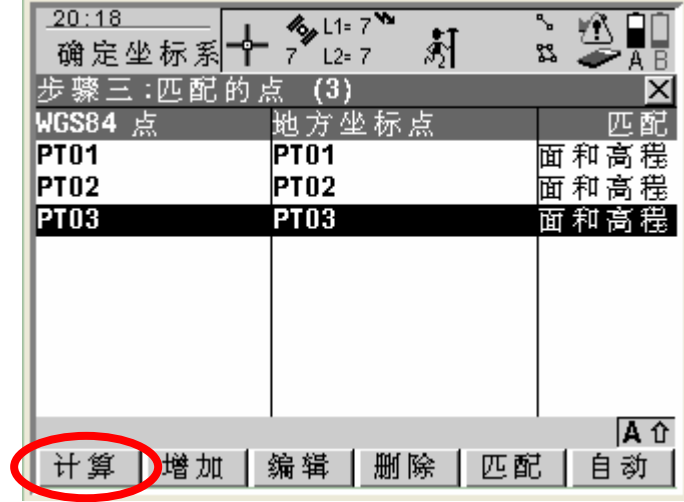

12,残差检验界面

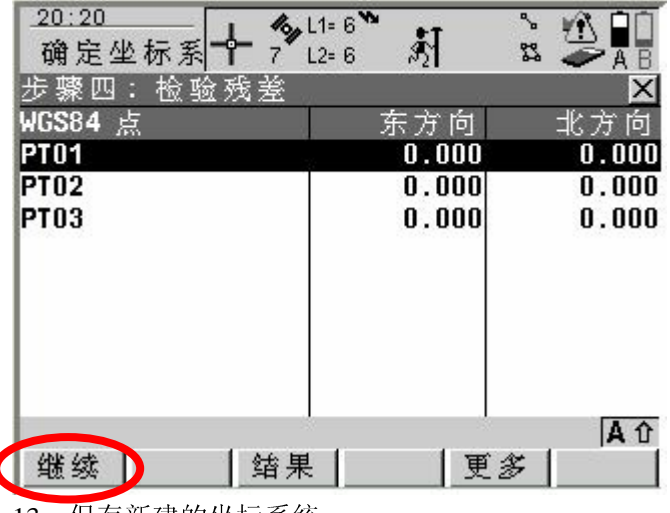

显示残差,过大的残差 需要引起操作人员的注 意

13,保存新建的坐标系统

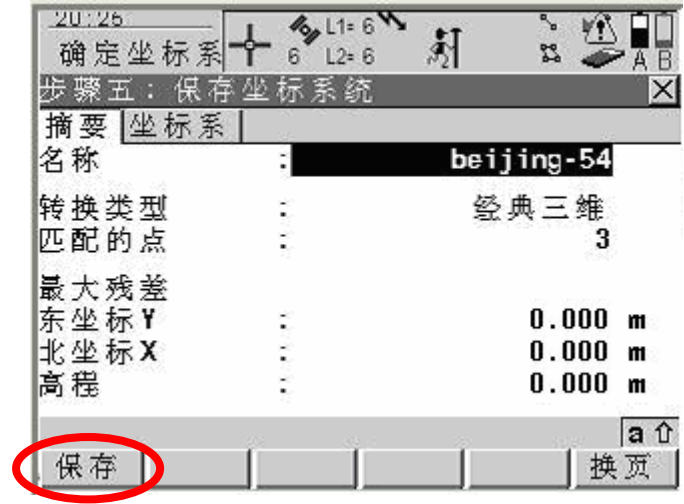

坐标系统建立完毕